## Reserve a DOI

If you are publishing a paper and need to separately deposit the underlying datasets (or figures), you can use figshare to reserve a DOI in advance to provide to the publisher.

## Step-by-step guide

- After logging in to smithsonian.figshare.com with your network username and password, click on the + create a new item link on the Mv Data tab
- 2. Add your files (optional). You can add your files any time before publishing.
- 3. Fill out the metadata form as completely as you can see Describe your data (add metadata)
  - a. unless otherwise specified by the publisher, title your dataset with Dataset: title of the paper
  - b. if you need to use placeholder metadata, remember to update it *before* you publish! Edits to authors, title, or description will trigger a new 'version' in figshare.
- 4. On the right-hand side of the metadata form, under Item actions, click the link for Manage Identifiers Select the radio button next to Reserve DOI then click the red Reserve button

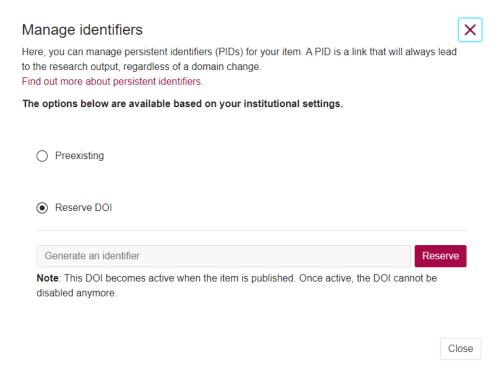

- a. your DOI will appear in the text box. After closing the pop-up box, the reserved DOI will display under the Manage Identifiers link.
- 5. Your item will automatically save after reserving the DOI.

1 the DOI only becomes active (is a resolvable link) once the item is published

If you need to provide access to your unpublished dataset, see: Restrict access to data - Figshare for Institutions - SI Collaboration WIKI

Once your paper has published, update any placeholder metadata fields in figshare *before* making your dataset publicly available. Publish by checking the box next to Publish at the bottom of the metadata form, and then Save Changes.

## Related articles

- Reserve a DOI
- Receive search alerts
- Search figshare
- Restrict access to data
- Describe your data (add metadata)